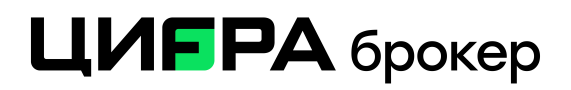

## **Здравствуйте, уважаемый клиент!**

Благодарим Вас за выбор торгового терминала QUIK. В данной инструкции мы расскажем Вам как легко и быстро установить торговый терминал QUIK на компьютер с установленной операционной системой семейства MS Windows.

Основные требования к ПК: Windows 10 и новее, разрядность процессора 64х.

1) Загрузка дистрибутива терминала QUIK

Загрузить дистрибутив терминала QUIK Вы можете со страницы нашего сайта: [https://](https://old.cifra-broker.ru/services/broker/quik.php)[old.cifra-broker.ru/services/broker](http://ffin.ru/services/broker/quik.php)[/quik.php](https://old.cifra-broker.ru/services/broker/quik.php)

## Платформа QUIK

Торговая платформа QUIK - специальная компьютерная программа для трейдинга (совершения сделок по покупке и продаже акций и других ценных бумаг) на фондовых биржах.

Платформа QUIK предоставляет клиентам «Цифра брокер» следующие возможности:

- Доступ к торгам на фондовом, срочном и валютном рынках ПАО Московская Биржа, а также к торговле ценными бумагами в ПАО «СПБ Биржа»:
- Технический анализ: широкий спектр индикаторов, поддержка различных временных периодов;
- Возможность распечатать графики акций, облигаций и производных финансовых инструментов;
- Удобный ввод и снятие заявок на покупку и продажу, шесть различных видов заявок, импорт транзакций;
- Возможность экспорта данных в другие программы: MS Excel, базы данных, профессиональные пакеты технического анализа.

Для получения доступа к торгам при помощи программы QUIK необходимо:

- Подать поручение на подключение QUIK через Кабинет клиента.
- Скачать и установить дистрибутив программы: Скачать

Инструкции по установке и FAQ

Инструкция по установке платформы QUIK на операционную систему семейства MS Windows

Инструкция по подаче поручения «Подключение QUIK» в TRADERNET

2) Если путь к программе для Вас не имеет значения, то после выбора языка установки программы мы рекомендуем оставить путь по умолчанию (такой как советует установщик). Ознакомившись с информацией, жмём кнопку «Далее».

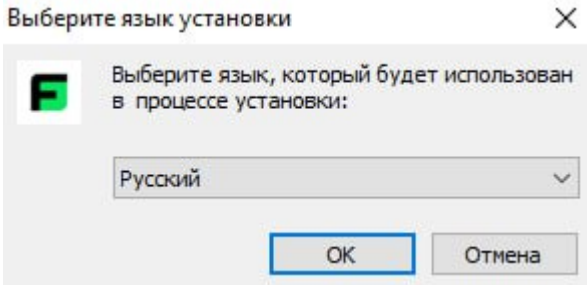

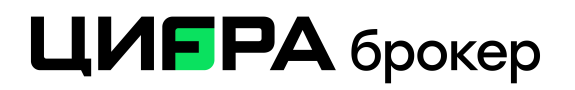

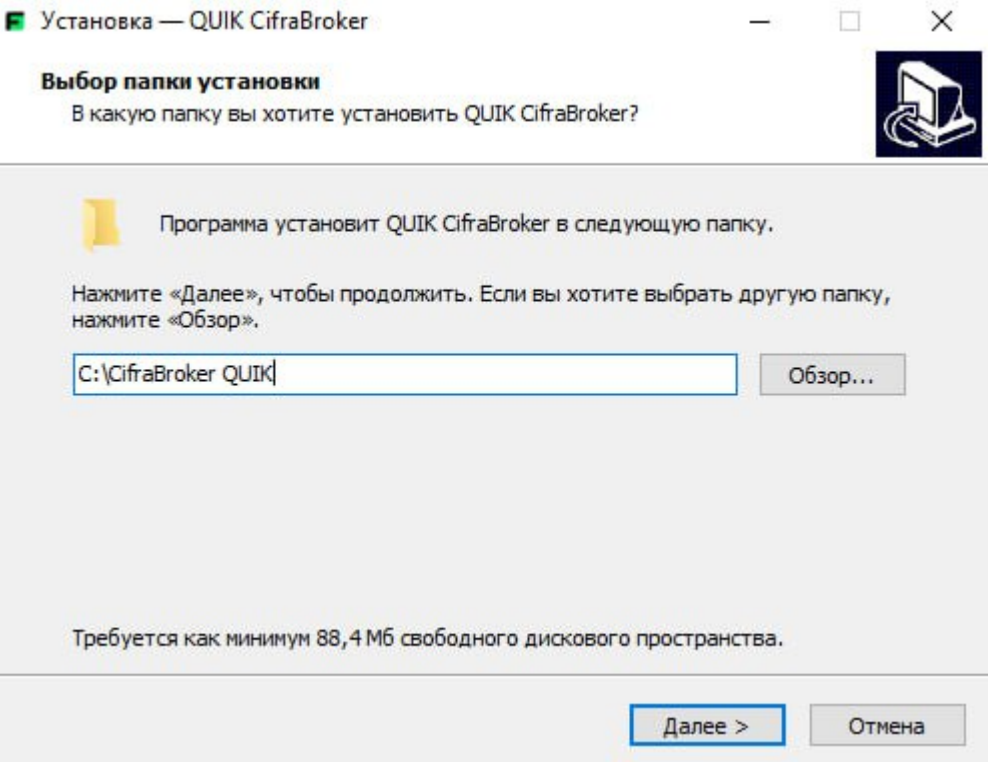

3) По завершении установки программы, Вы увидите окно с сообщением о том, что программа успешно установлена. Жмём кнопку «Завершить».

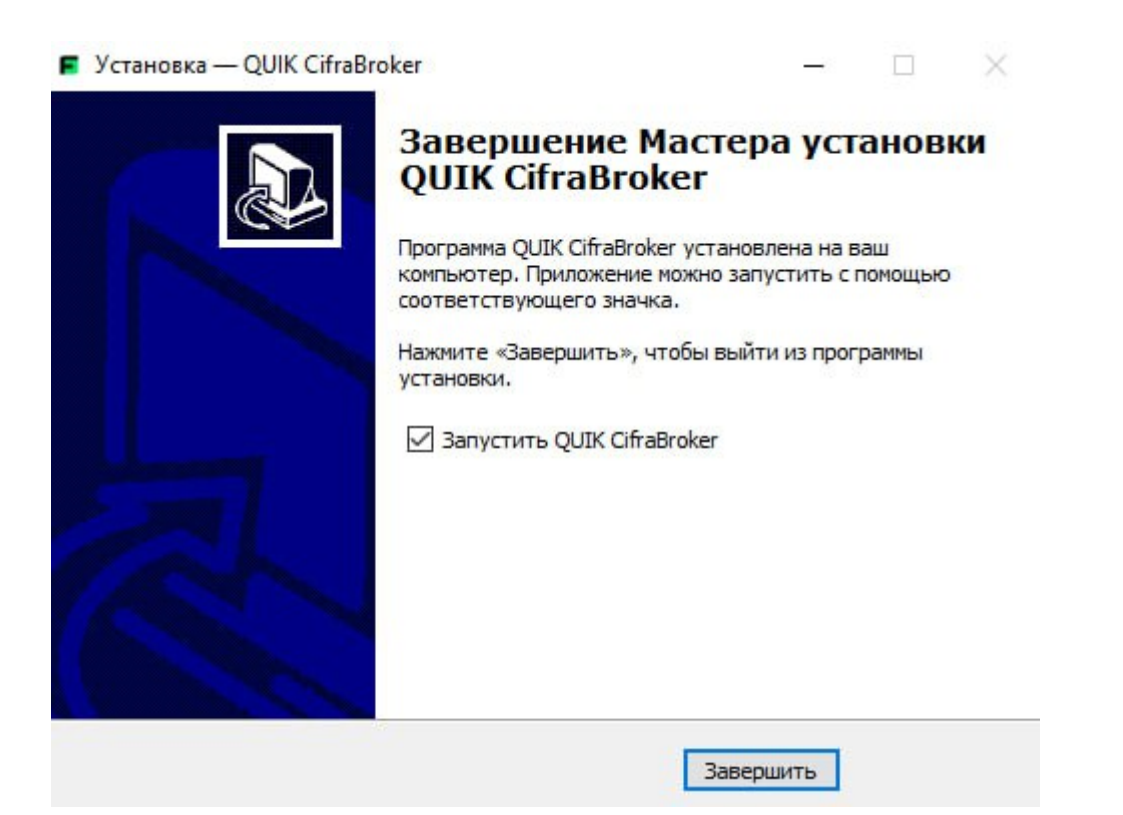

## ЦИГРА брокер

4) Получение логина и временного пароля для QUIK

Необходимо зайти в личный кабинет на сайте tradernet.ru, после, на верхней панели меню нажать на кнопку Кабинет, далее, по левой панели меню Вы увидите раздел Настройки счета, в нем же кнопка Подключить QUIK.

Нажимаете Подтвердить – отправить поручение.

В течение 10-15 секунд Вам придет пуш-уведомление с логином и временным паролем на Ваш телефон(в случае, если выйти из мобильного приложения, то эти же данные придут по смс). Эти данные необходимы для входа в терминал QUIK и дальнейшей смены пароля на постоянный.

5) Далее появится окно «Вход в систему», где Вам необходимо ввести полученные Вами ранее имя пользователя и пароль. После ввода жмём «Войти в систему». Система потребует от Вас смену первоначального пароля, нажмите ОК, в поле «Пароль» вводите текущий пароль из пуш-уведомления или смс, в поле «Новый пароль» вводите новый и подтверждаете кнопкой «Изменить».

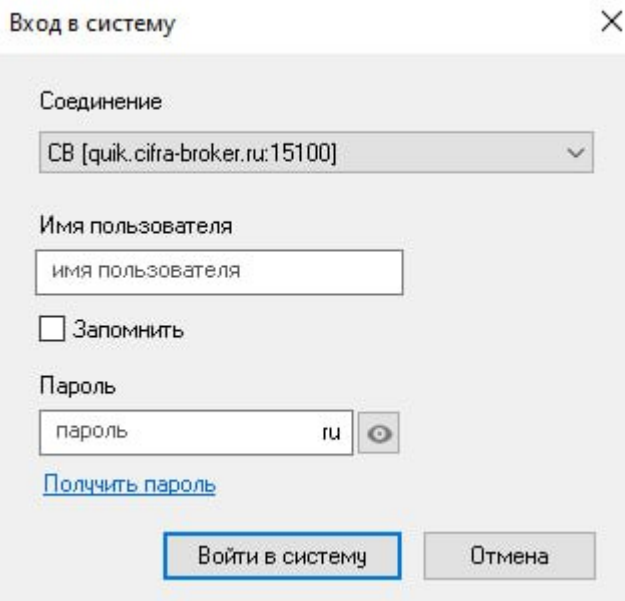

## ЦИГРА брокер

При успешном вводе данных система уведомит, что пароль успешно изменен.

После этого, система запросит PIN код, который отправится Вам в течение 10-15 секунд, его нужно ввести в окно:

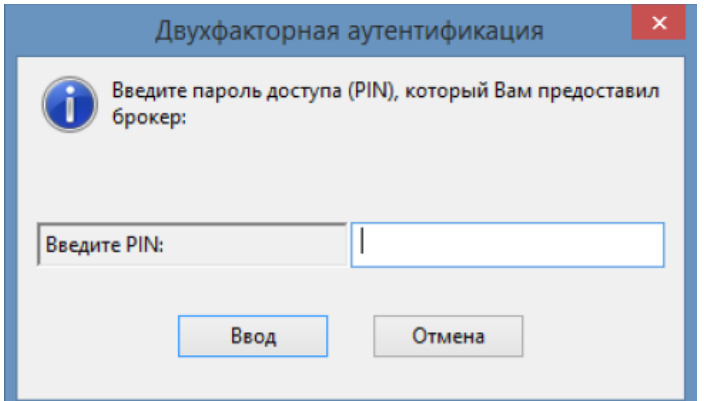

На этом первый запуск терминала QUIK завершён.